# ACCESO A LA CUENTA DE "SKYWARD" PARA FAMILIAS Y ESTUDIANTES

SISS

STUDENT INFORMATION SYSTEM SUPPORT

#### Información general sobre Acceso para Familias y Estudiantes

La cuenta de Acceso para Familias y Estudiantes (en inglés: Family and Student Access) permite a tutores y estudiantes el acceso a información sobre el estudiante por internet en una conexión de red segura. Estos módulos ayudan a las familias a estar más involucradas en la educación de sus hijos y ayudan a mejorar la comunicación con la escuela. Varias aplicaciones en Acceso para Familias y Estudiantes permiten que los estudiantes y/o sus tutores revisen la asistencia escolar y el historial de calificaciones, vean mensajes de los maestros o consejeros, vean los resultados de exámenes, y revisen el saldo de la cuenta de comidas, entre otras cosas. La cuenta de Acceso para Familias tiene más información disponible que la Cuenta de Acceso para Estudiantes, las aplicaciones disponibles en cada cuenta dependen del nivel de grado y escuela del estudiante.

Skyward también tiene una aplicación móvil (Skyward Mobile Access) que pueden descargar los usuarios de teléfonos celular con sistema de operación Android y IOS. Una vez que se haya descargado la aplicación, sigan las instrucciones para configurar la cuenta. Algunos pasos importantes incluyen: buscar el distrito escolar por Código Postal (98661), elegir el distrito escolar "Vancouver School District 037," y seleccionar "School Management." El nombre de usuario y la contraseña que necesitan son los mismos que se usarían si se inicia sesión en una computadora.

En el momento de inscripción, automáticamente se les da una cuenta de Acceso para Estudiantes a estudiantes inscritos y el Acceso para Familias se da automáticamente a padres de familia/tutores registrados como Familia 1. La Familia 2 también tendrá acceso, a no ser que la Familia 1 tenga documentación legal que indique lo contrario.

#### Iniciar sesión de Acceso para Familias y Estudiantes

Familias y Estudiantes pueden iniciar sesión en Acceso para Familias visitando la página web del distrito escolar "VPS" (vansd.org) y haciendo "clic" en el enlace de Skyward (se encuentra en la parte superior de la página). Una vez que se hagan "clic" en el enlace de Skyward, se abrirá la página para iniciar la sesión.

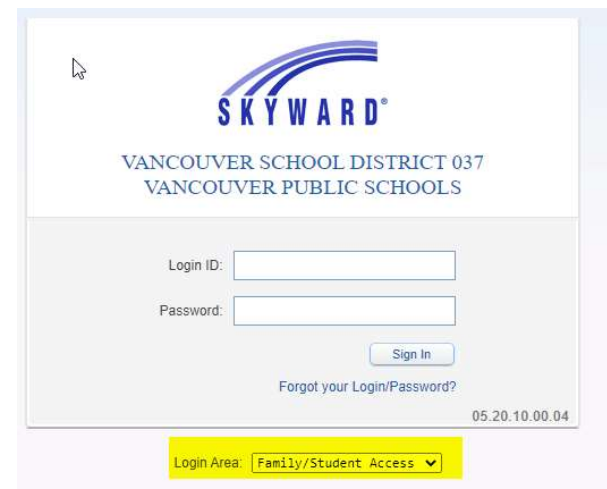

Asegúrense de que el área de inicio de sesión indique "Family/Student Access". Ingresen el nombre de usuario y la contraseña proporcionados por el distrito escolar. Un solo inicio de sesión permite que el padre de familia / tutor vea información de cada niño en la familia.

Si el padre de familia/ tutor o estudiante no recuerda la información de inicio de sesión o contraseña, tendrán que hacer "clic" en el enlace "Forgot your Login/Password?" y seguir las instrucciones, o pueden llamar a la escuela del estudiante para recibir ayuda.

Una vez que hayan ingresado exitosamente a Acceso para Familias, comenzarán en la página principal que está dividida en tres secciones de izquierda a derecha: Árbol de navegación (en inglés, Navigation Tree), La Pared (en inglés, The Wall) y Próximos Eventos (en inglés, Upcoming Events).

En la parte superior a la derecha de la página, el usuario puede hacer "clic" en "My Account" para ver y editar la configuración de la cuenta, información de domicilio y opciones de notificación de correo electrónico. Para salir de "Family Access," hagan "clic" en "Exit".

"Family Access" está configurado para ver la información de todos los estudiantes a la misma vez o un estudiante a la vez.

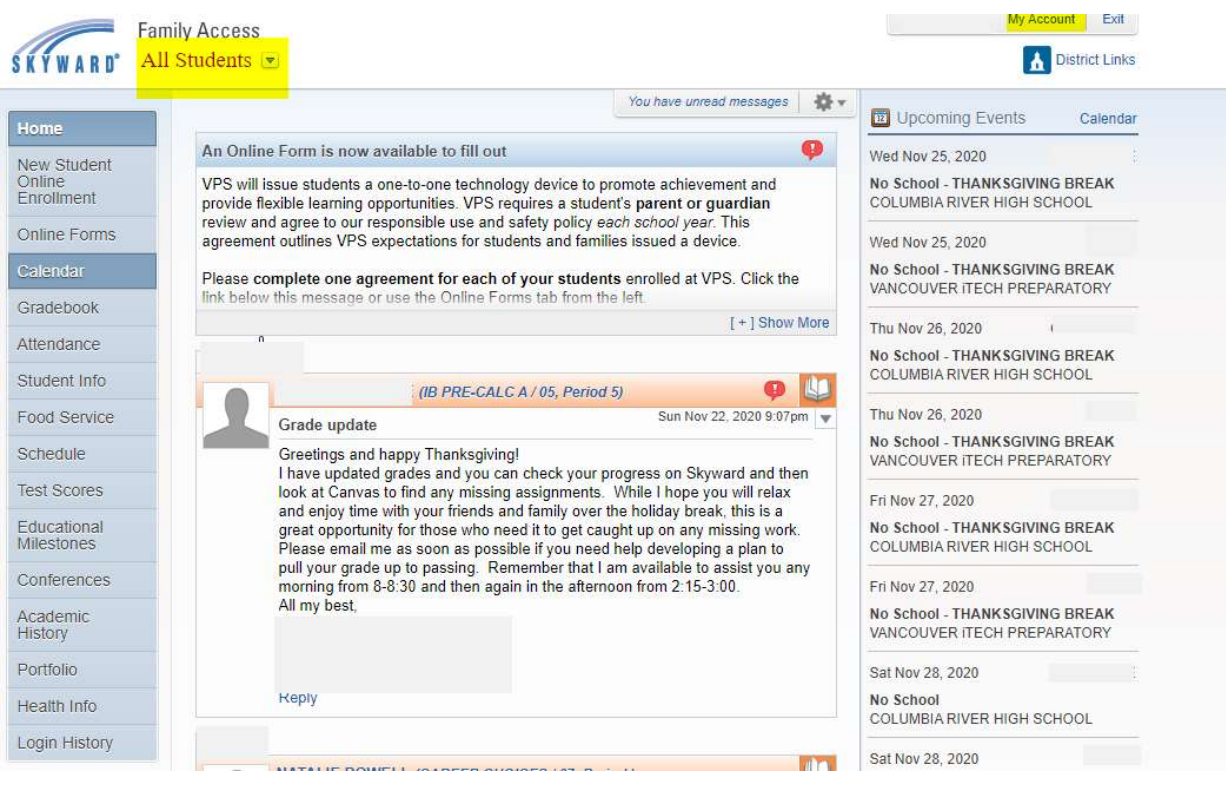

# Árbol de Navegación

Un árbol de Navegación corre al lado izquierdo de la pantalla, permitiendo el acceso a cada una de las pestañas de las aplicaciones proporcionadas para cada estudiante. Las aplicaciones varían de acuerdo a la escuela y nivel de grado.

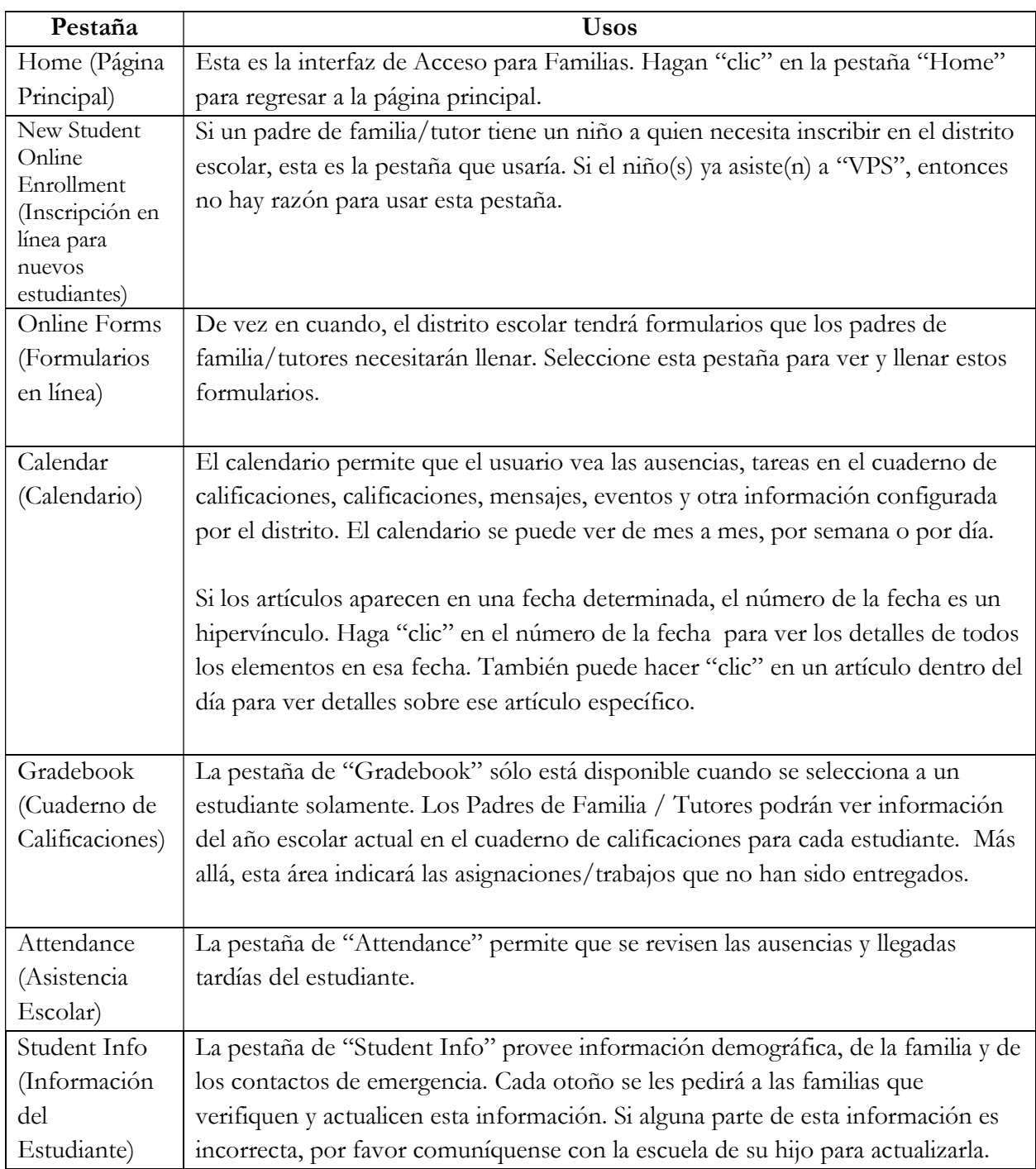

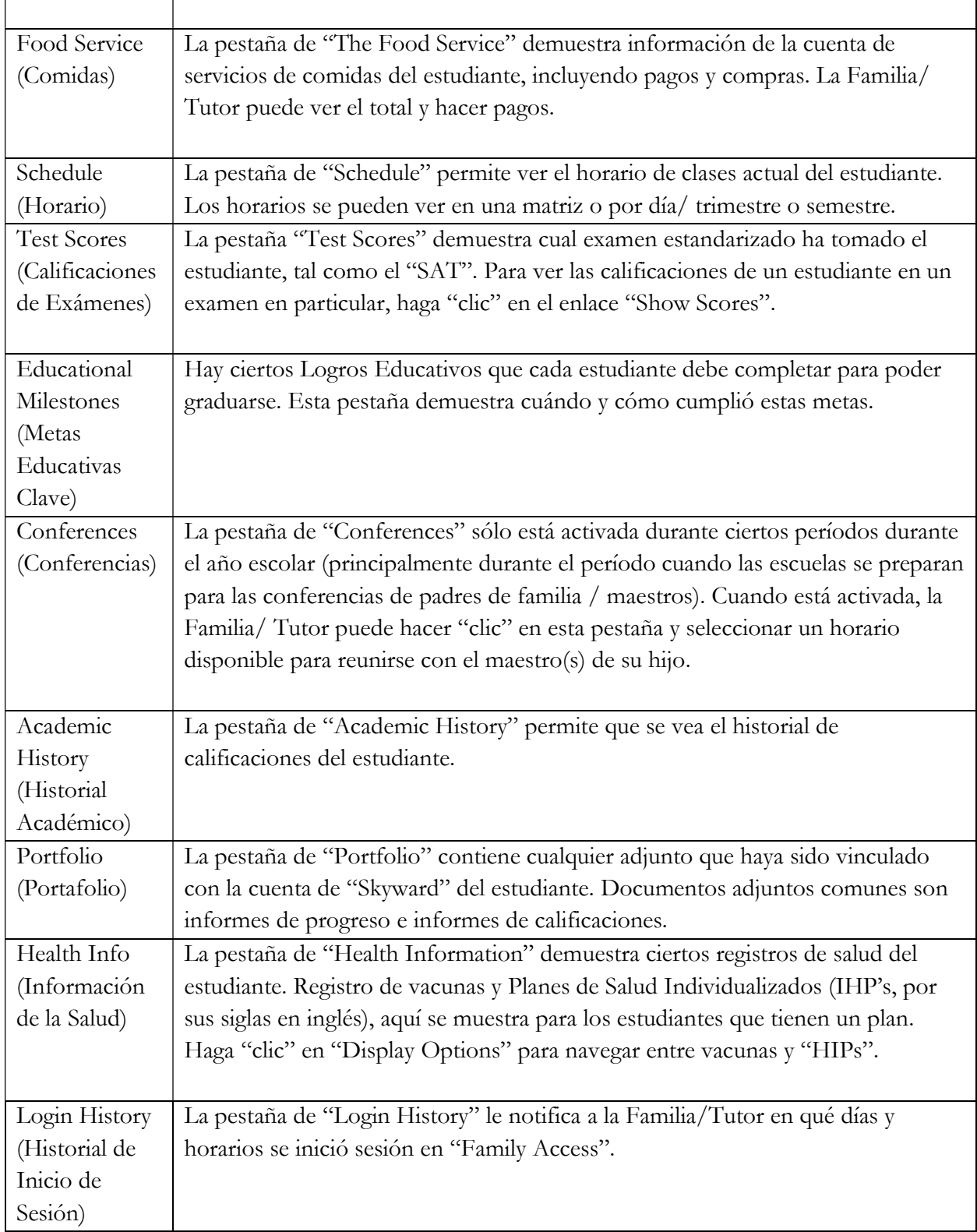

# La Pared

La Pared demuestra mensajes producidos por diferentes procesos o miembros del personal. Podrían incluir:

- Saldo bajo en la Cuenta de Comidas
- Pagos a la Cuenta de Comidas
- Mensajes del Distrito Escolar
- Mensajes de los Maestros, consejeros y Líderes de Actividades
- Mensajes en el Cuaderno de Calificaciones
- Mensajes de Asistencia Escolar

Las publicaciones en la Pared se mostrarán hasta que el padre de familia / tutor elija esconderlos. Usen las herramientas en la lista desplegable de opciones en la parte superior de la Pared.

# Próximos Eventos / Calendario

A la derecha de la página principal, están listados los próximos eventos que afectan al estudiante(s). También hay un enlace para el calendario.